# CARE Network Logistics

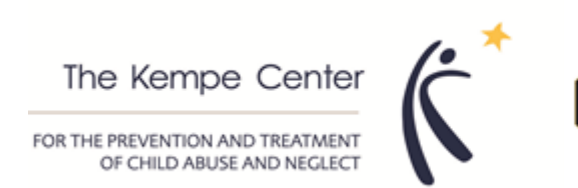

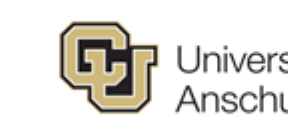

University of Colorado<br>Anschutz Medical Campus

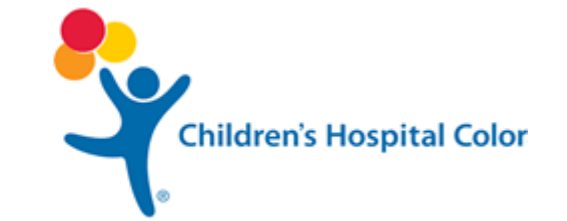

#### Participation in the CARE Network

- **1. Attend New Provider Training**
- **2. Complete web-based Mandated Reporter Training**
- **3. Participate in monthly ECHO sessions**
	- Attend at least 6 of the 12 monthly 1-hour ECHO sessions
	- BEHAVIORAL HEALTH ECHO SERIES- 1<sup>st</sup> MONDAY, 12-1 PM (starting August 2nd)
	- MEDICAL ECHO SERIES- 4<sup>th</sup> TUESDAY, 12-1 PM (starting August 24<sup>th</sup>)

#### **4. Attend Annual Provider Training**

- 1-day training, Spring 2022….maybe even IN-PERSON!
- **5. Submit cases to CARE Network**
	- Suspicion of physical abuse or neglect (age 5 and under)
	- Suspicion of sexual abuse (age 12 and under)

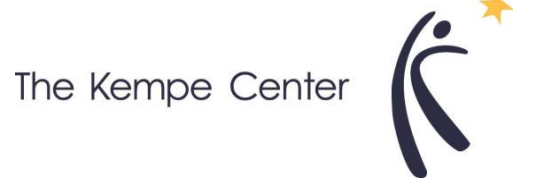

#### Next Steps

1. Complete CARE Network Provider Application

- 2. Complete Mandated Reporter Training (if you have not)
- 3. Complete SOW and associated tasks to establish your purchase order
	- ◦Set up reimbursement in REDCAP System

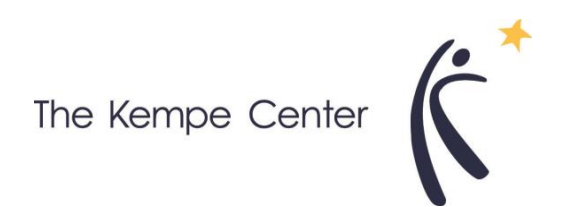

#### Set up invoicing in network system

**Providers will receive an email from the CARE Network related to Reimbursement set up.** 

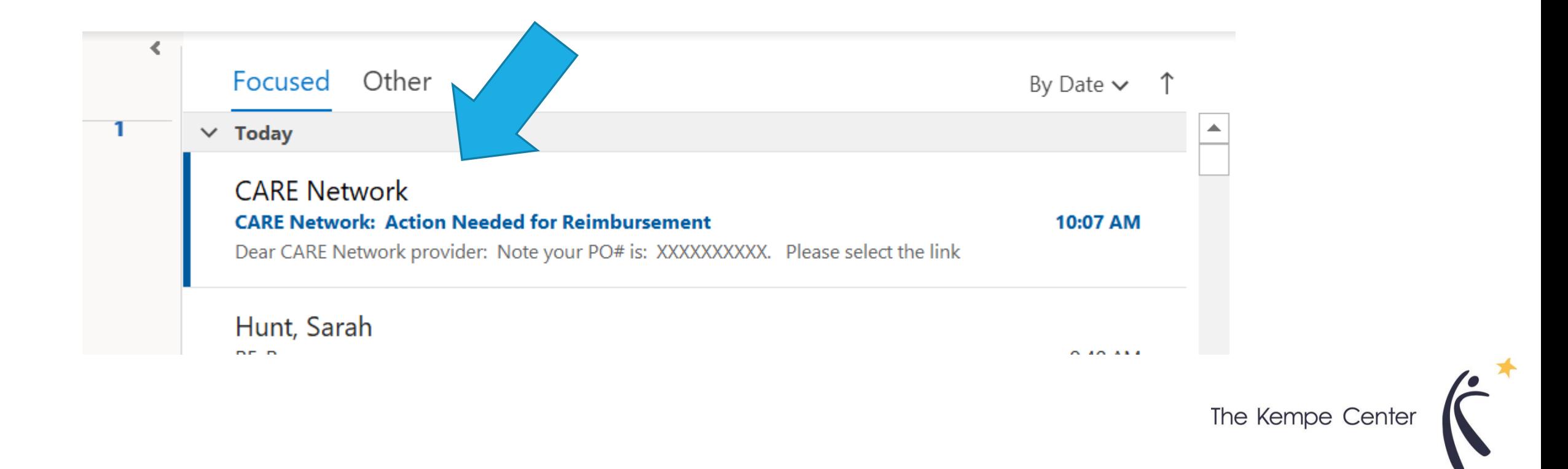

#### Continued

- **1) Copy the PO#.**
- **2) Select the link. A link will open and you will input your PO # and billing information.**

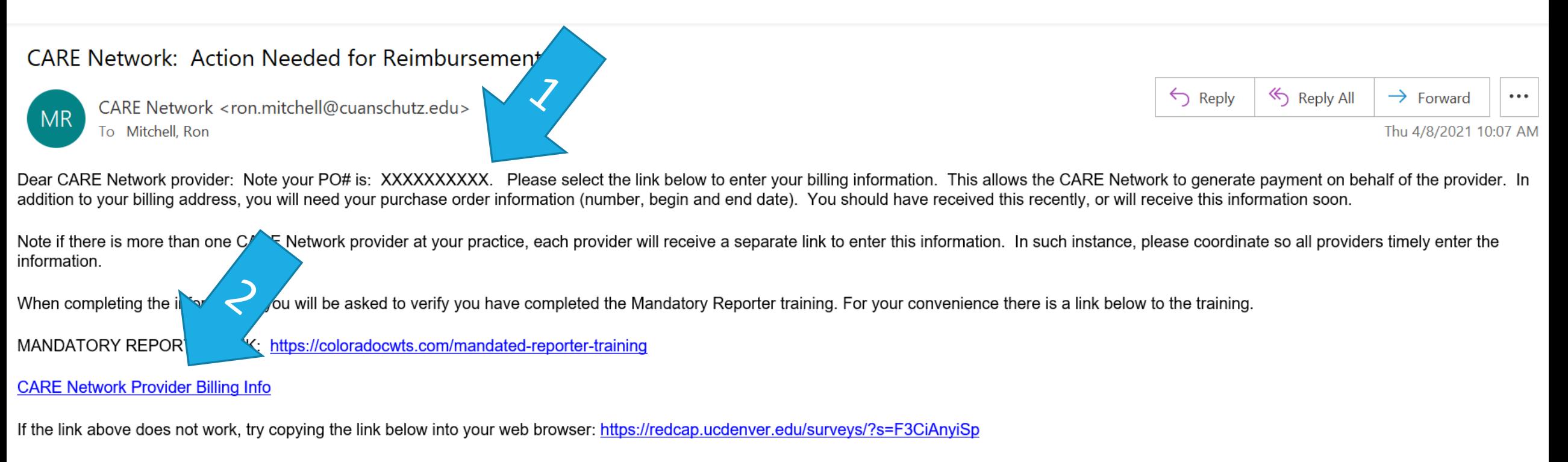

This link is unique to you and should not be forwarded to others.

#### Receive Link to Enter Evaluations

**For your convenience, the system generates the invoice associated with any eligible evaluation you enter.** 

- **1) Save the email in an email folder marked CARE Network or otherwise save the link somewhere you will be able to access it**
- **2) When ready to enter your FIRST evaluation for the new year (beginning 7/1/2021), select the link.**

*Be sure to use the new link for any evaluations that occur beginning July 1st .* 

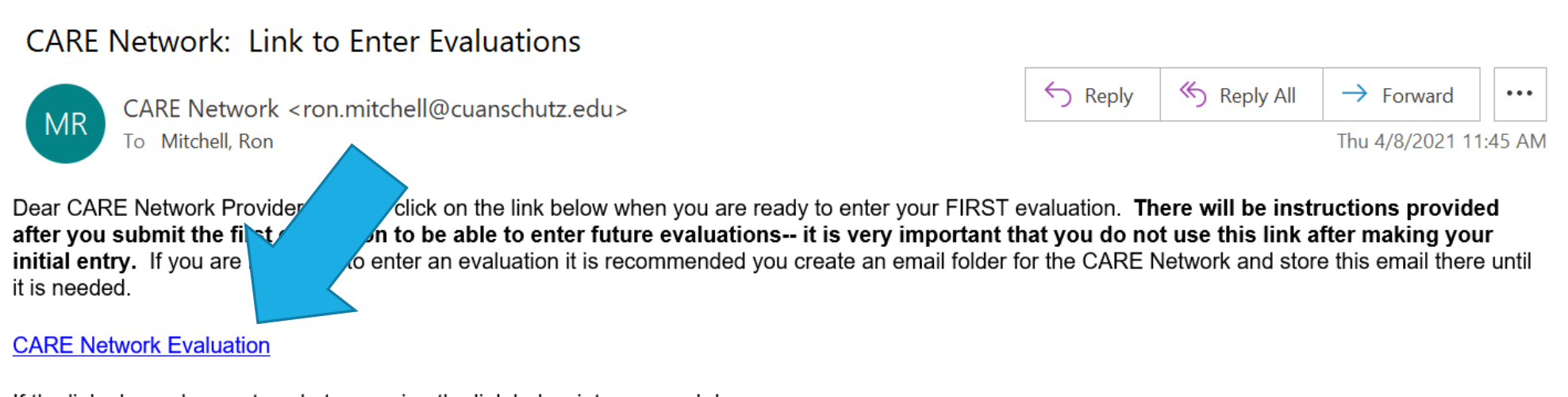

If the link above does not work, try copying the link below into your web browser: https://redcap.ucdenver.edu/surveys/?s=nTKqfJK45P

le Kempe Center

This link is unique to you and should not be forwarded to others.

### 4<sup>th</sup> Step: After 1<sup>st</sup> Entry, Bookmark Window

**IMPORTANT: The first link CANNOT be reused or you will overwrite your 1st, or subsequent, evaluation entry(ies).** 

- **1) After you select the "Submit" button on your first evaluation entered, the window below will appear.**
- **2) Save this page as a Bookmark that you can return to when entering any and all future evaluations.**

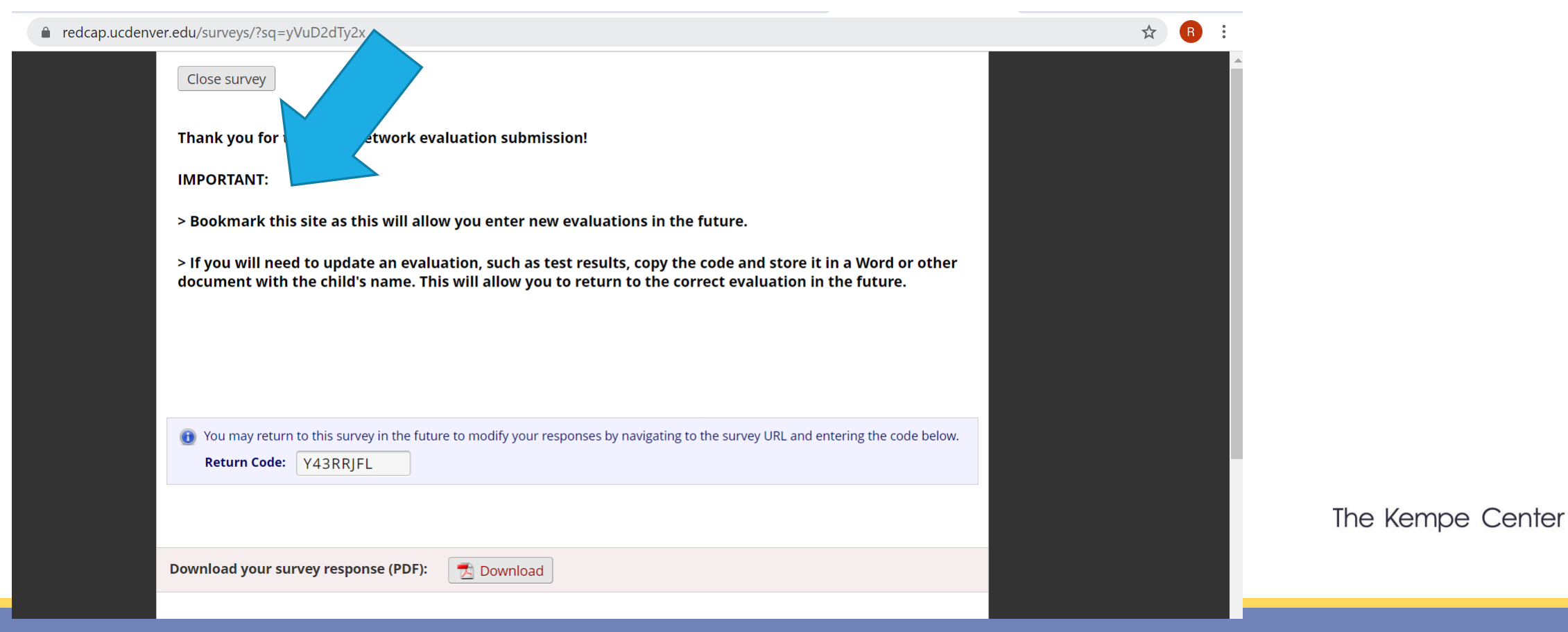

#### 5th Step: Enter Subsequent Evaluations

- **1) Find and open the bookmarked window for the CARE Network evaluation entry.**
- **2) Rows will display for each evaluation you have entered. In the last row there will be a button "Enter a NEW Evaluation", select that button and enter your next evaluations.**

**Note do not select "Edit Response" unless you want to edit a previous evaluation you entered (which should be rare).**

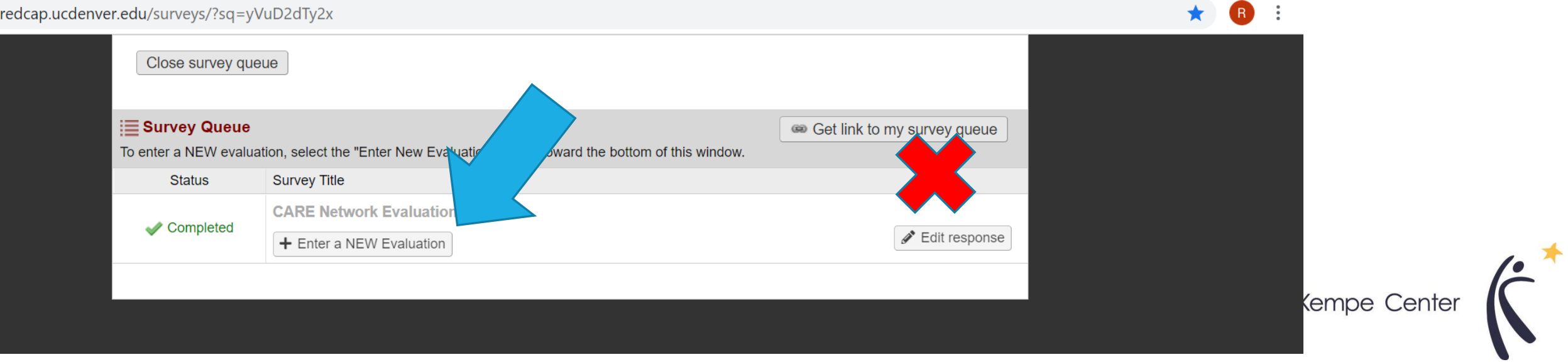

## **ACCESS RESOURCES**

#### <https://www.kempecarenetwork.org/>

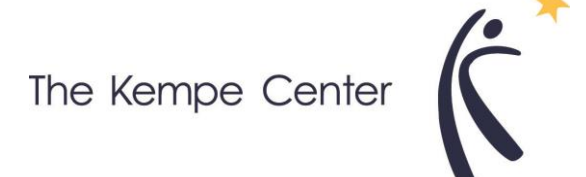

For Technical Assistance:

> Call 720-476-1997

> Email [ron.Mitchell@cuanschutz.edu](mailto:ron.Mitchell@cuanschutz.edu)

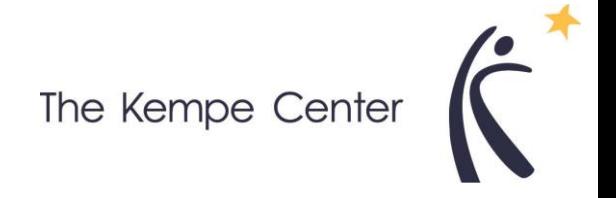